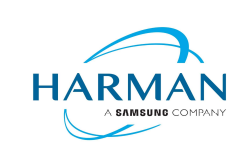

**Document Number:** 010-<br>Revision: A.0 Last Date Changed: 07/30/2019 Page 1 of 6

# No580X USB Audio Driver Installation

Author: C. Gallo Origin Date: 07/30/2019

#### Revision History:

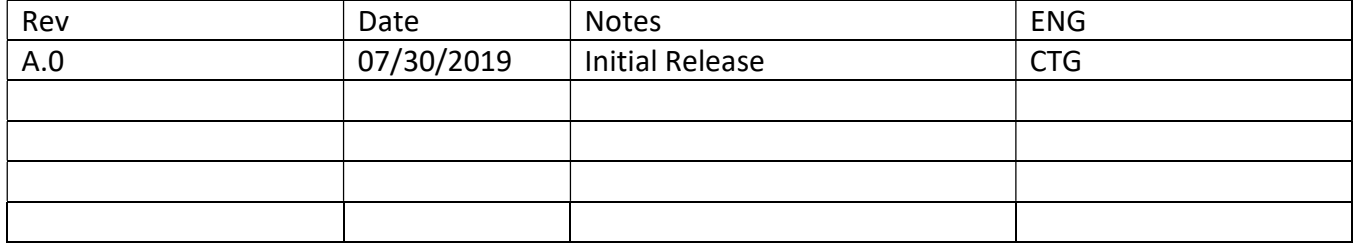

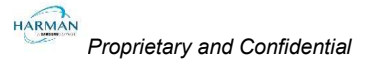

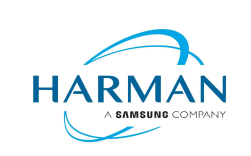

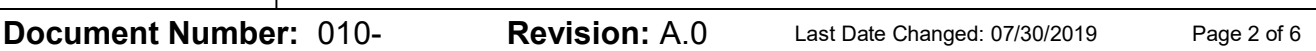

- 1. Download MarkLevinson\_UsbAudio\_V4.47.0\_DSK\_2018-10-30.zip to the computer or thumb drive.
- 2. Unzip and extract the files in the zipped folder.
- 3. Open the folder and locate the DriverSetup folder.

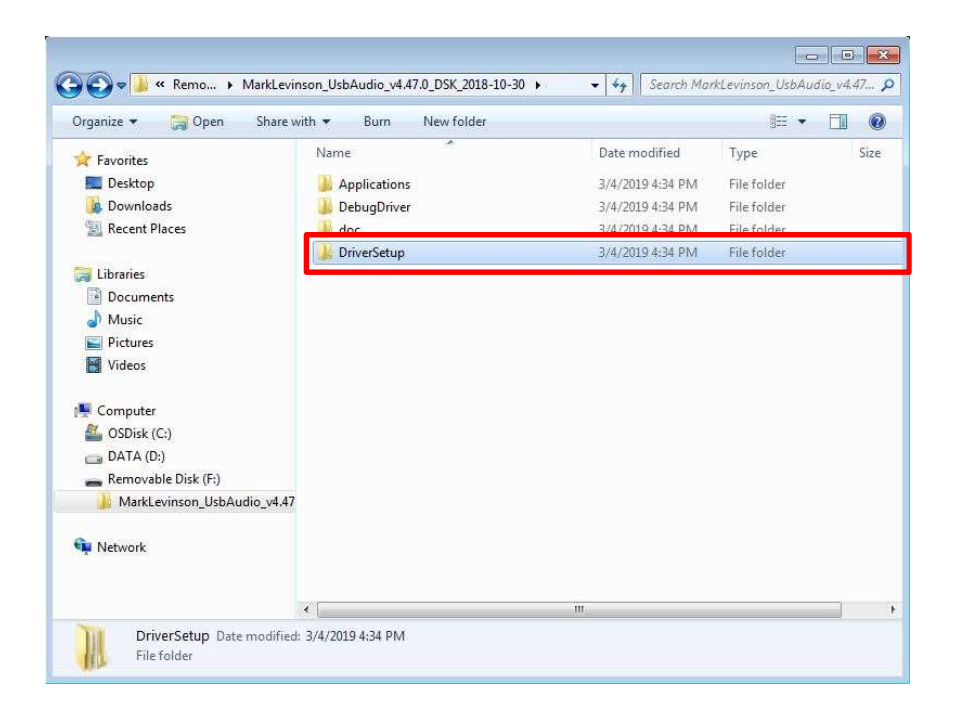

4. Locate and open the MarkLevinson\_UsbAudio\_v4.47.0\_2018-10-30 folder.

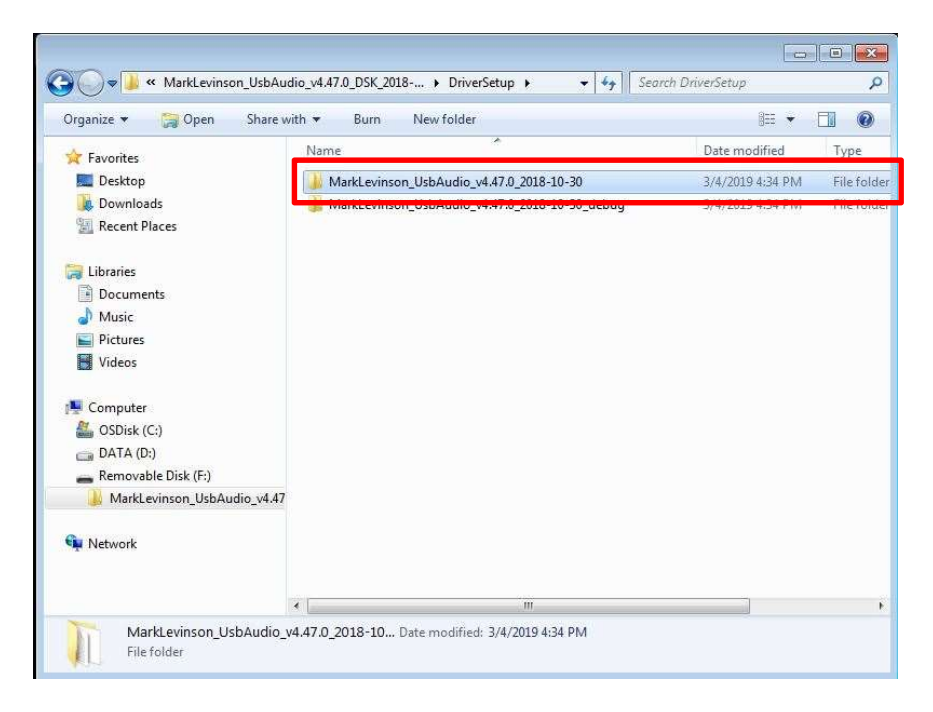

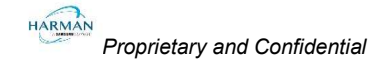

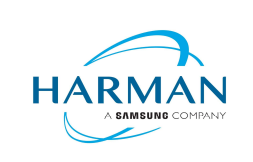

**Document Number:** 010-<br>Revision: A.0 Last Date Changed: 07/30/2019 Page 3 of 6

5. Double click setup to launch the installer.

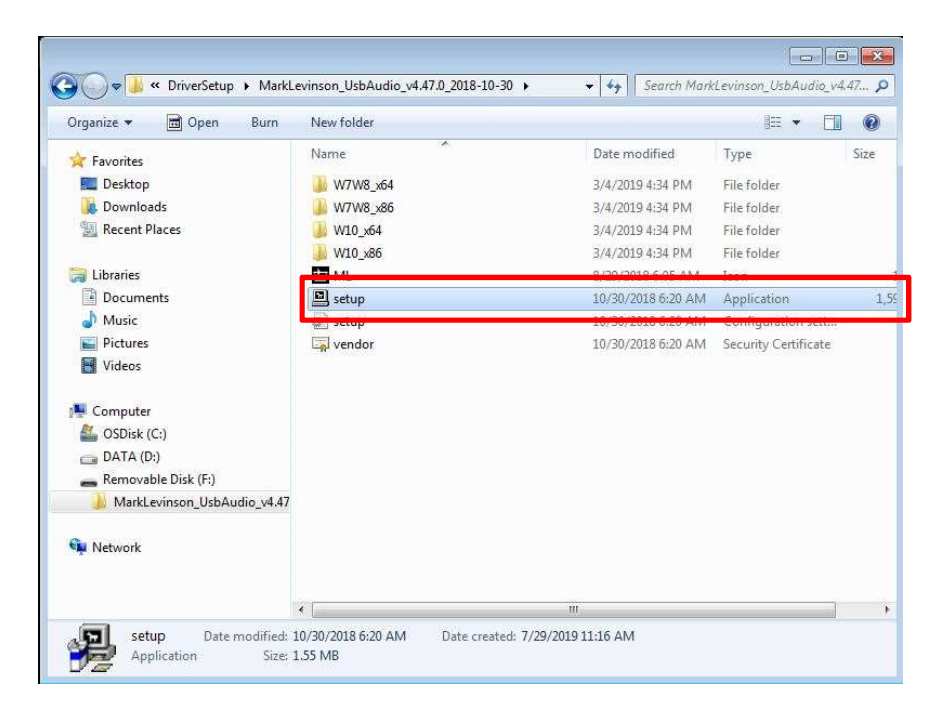

6. When the installer launches click Next

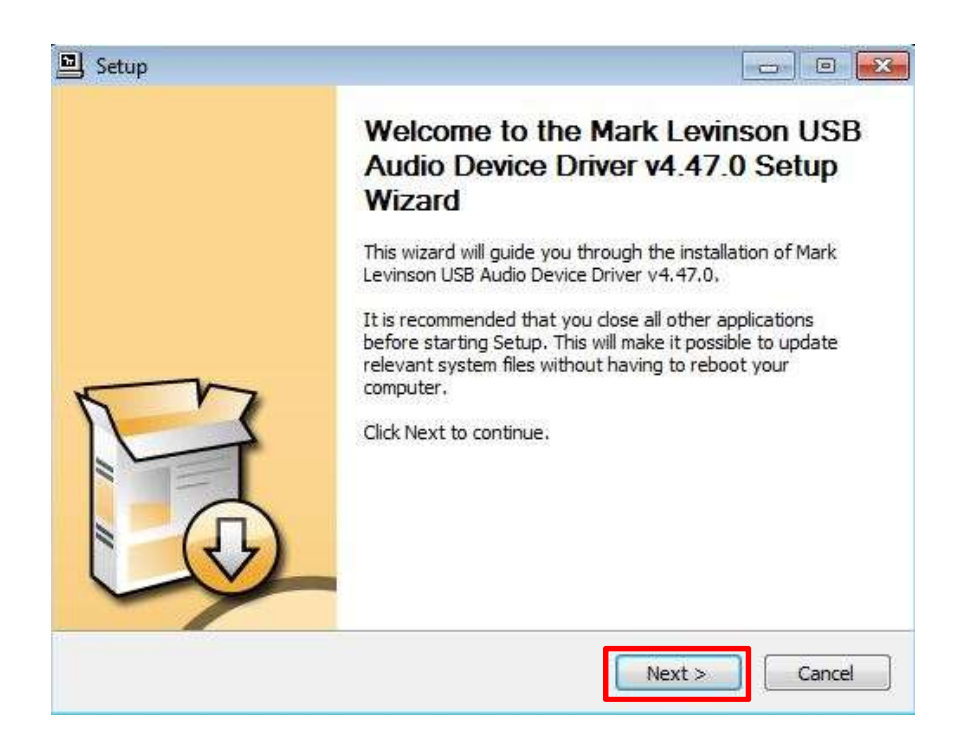

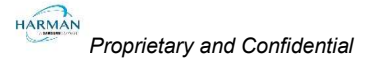

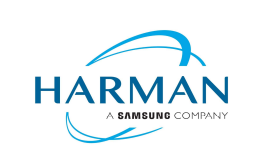

- **Document Number:** 010-<br>Revision: A.0 Last Date Changed: 07/30/2019 Page 4 of 6
	- 7. When you see the Install Location prompt, just click Install to continue with the driver installation.

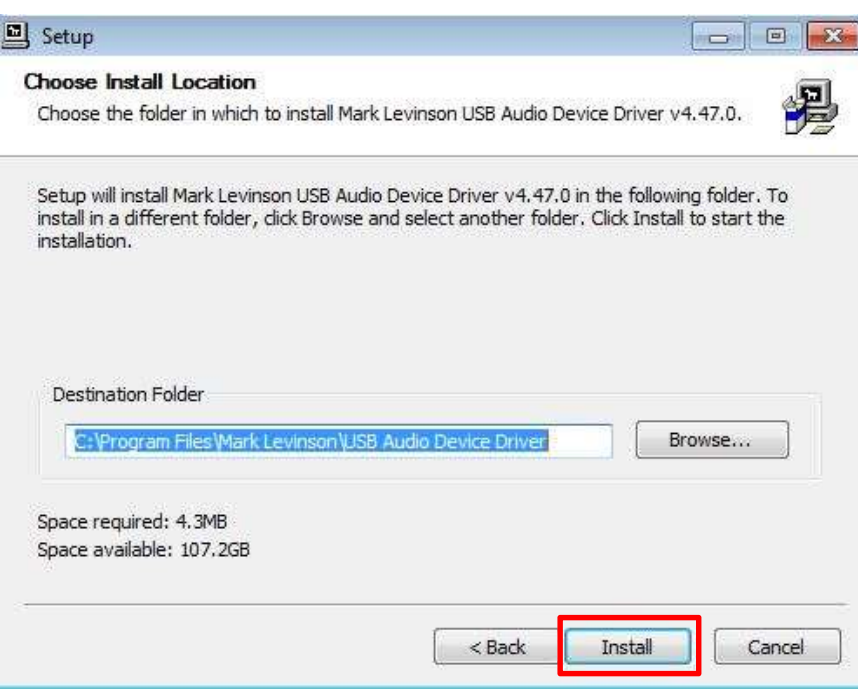

8. Once the install is complete, click Finish

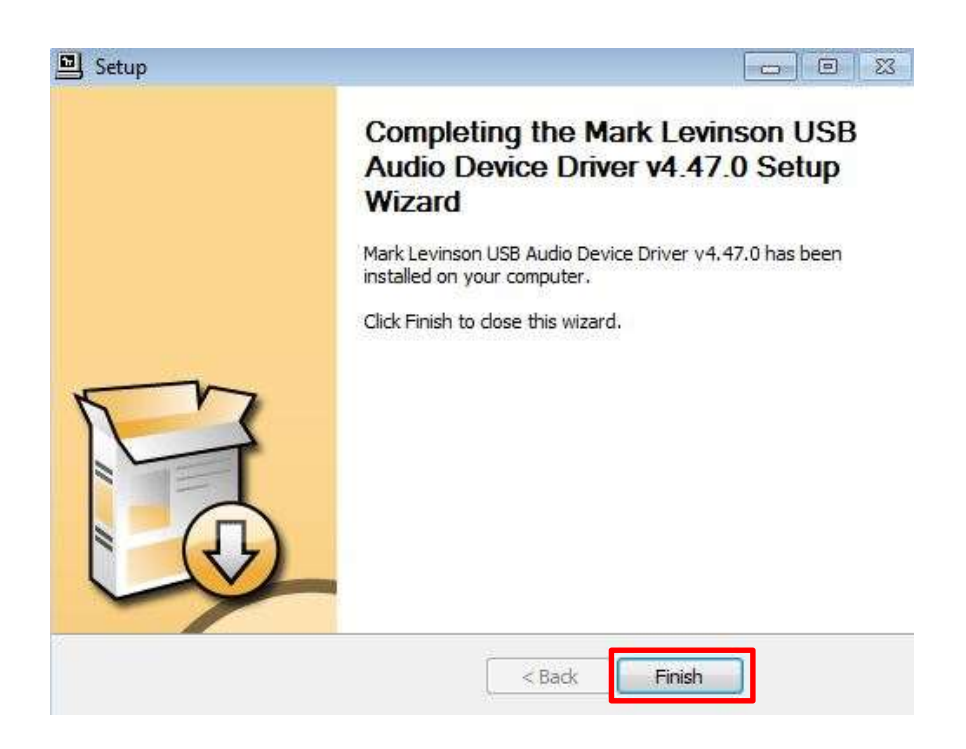

![](_page_3_Picture_7.jpeg)

![](_page_4_Picture_0.jpeg)

**Document Number:** 010-<br>Revision: A.0 Last Date Changed: 07/30/2019 Page 5 of 6

9. The Connect the USB Audio input to a computer using a USB A to USB B Cable.

![](_page_4_Figure_6.jpeg)

No5802 Rear Panel

![](_page_4_Figure_8.jpeg)

10. Plug AC Power Cord into No580X. Bring the unit out of standby.

![](_page_5_Picture_0.jpeg)

**Document Number:** 010-<br>Revision: A.0 Last Date Changed: 07/30/2019 Page 6 of 6

11. To confirm that the driver has installed properly open device manager in windows and look for Mark Levinson USB Audio Devices.

![](_page_5_Picture_6.jpeg)

12. No580X USB Audio Driver installation is complete